## Guidelines in using Refinitiv Eikon Workstation Booking System

• You may access this System through the Library homepage [\(http://www.cityu.edu.hk/lib/\)](http://www.cityu.edu.hk/lib/).

Site Search  $\Omega$   $A +$ CityU LibraryFind My Library Account Contact Us Run Run Shaw Library Citvl 香港城市大學<br>CityUniversity of Hong Kong Facilities Teaching & 省 E-Resources Collections Services Research Services User Privileges About Us  $\overline{\mathbb{O}}$  $*10m$ 篇  $\lambda$ **News & Events**  $Q_{\parallel}$ **CityU LibCom** Introducing New Media Methods for<br>Forensic Investigative Research: WI<br>Old Media Meets New Media Users - Revision and Exam<br>Semester B 2018/19 \}}}}}}}}}}} Now Available on the A II A MESSE New law database, Lexis Advance Hong<br>Kong, available **Wayfinding App** 

CityU Library homepage  $\rightarrow$  Facilities  $\rightarrow$  Booking System

- Or directly at URL: [http://booking.cityu.edu.hk](http://booking.cityu.edu.hk/)
- [ Login with your CityU <Electronic ID> and the corresponding <Password> ]
- Click "Make a booking" at left menu and select
- Then click on any desired time slot(s) in WHITE.

**REFINITIV EIKON WORKSTATION** ▄  $(i)$ ABOUT: REFINITIV EIKON W... AUGUST 2023 ₩ **WEEK** DAY  $\overset{\circ}{\underset{\sim}{}}\equiv$ **TODAY** O Friday sdav - Una  $-$ Unavailable  $\longrightarrow 24:00$  Res Reserved (Reserved) 9:00  $R$ Reserved (Reserved) 17:00 Reserved (Reserv

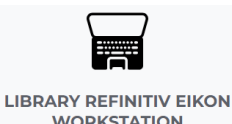

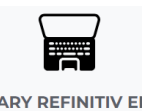

**WORKSTATION** 

• Once you have identified your preferred available time slot, you can secure it by clicking on it and completing the reservation form.

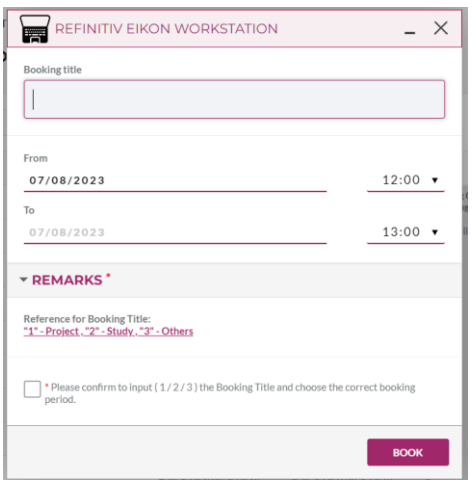

• Upon successfully making a booking, you will receive a confirmation email.